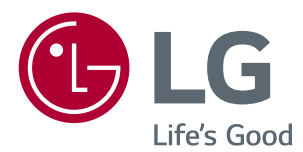

# Průvodce funkcemi (pro systémy Windows, Mac)

Než začnete sadu používat, přečtěte si důkladně Návod k obsluze a poté jej uchovejte pro pozdější použití.

www.lg.com

## **Průvodce funkcemi (pro systémy Windows)**

### **Požadavky na systém**

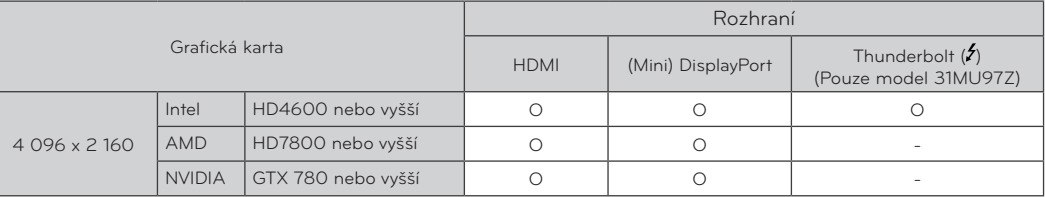

• Rozhraní Thunderbolt (5) je podporováno operačním systémem Windows 7, Windows 8.1 nebo novějším. (Pouze model 31MU97Z)

- y Aby bylo možné nastavit rozlišení 4 096 x 2 160, může být nutné zadat vlastní nastavení v ovládacím panelu grafické karty nebo aktualizovat ovladač grafické karty na nejnovější verzi.
- · Nastavení podpory se mohou změnit.

### **Na co dát pozor při změně rozlišení**

- y Pokud grafická karta není nastavena na doporučené (optimální) rozlišení, může to vést k rozmazání textu, ztmavení obrazovky, zmenšení oblasti zobrazení nebo nesprávnému zarovnání displeje.
- Postup konfigurace se může lišit podle počítače nebo operačního systému. Některé grafické karty také nemusejí podporovat některá rozlišení. Pokud je to tak, obraťte se s žádostí o pomoc na výrobce počítače nebo grafické karty.
- y Některé grafické karty nemusejí podporovat rozlišení 4 096 x 2 160. Doporučuje se používat grafickou kartu s podporou rozlišení 4 096 x 2 160. I když nastavíte rozlišení 4 096 x 2 160 v počítači, příslušný výstup počítače nemusí toto rozlišení podporovat.

## **UPOZORNĚNÍ**

- Způsob nastavení se může lišit v závislosti na počítači a operačním systému. Některá rozlišení nelze vybrat v závislosti na výkonu grafické karty. V takovém případě naleznete podrobnější informace v uživatelské příručce počítače a grafické karty.
- · Zobrazený obrázek se může lišit od produktu, který používáte.

### **Windows XP**

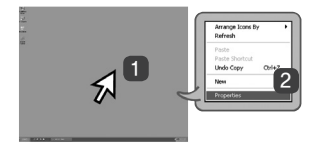

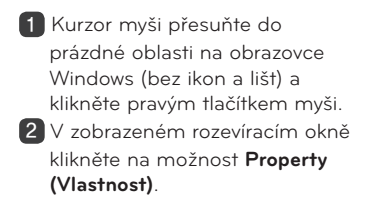

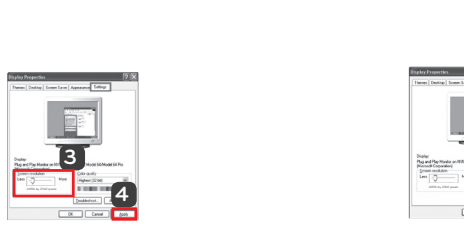

3 Zvolte nabídku **Settings**  (Nastavení) a vyberte optimální rozlišení (4 096 x 2 160).

4 Kliknutím na tlačítko **[Apply] (Použít)** dokončete nastavení rozlišení.

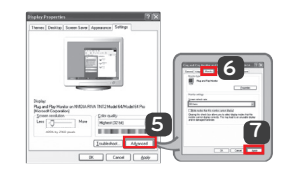

### **KROK 1 KROK 2 KROK 3**

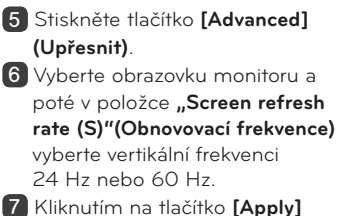

**(Použít)** dokončete nastavení optimální frekvence.

### **Windows Vista**

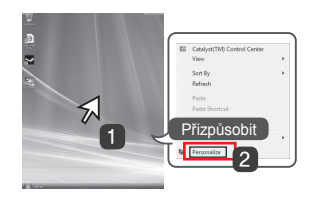

1 Kurzor myši přesuňte do prázdné oblasti na obrazovce Windows (bez ikon a lišt) a klikněte pravým tlačítkem myši.

2 V zobrazeném rozevíracím okně klikněte na možnost **Personalize (Přizpůsobit)**.

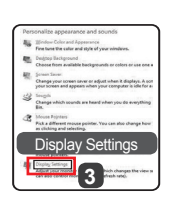

### **KROK 1 KROK 2 KROK 3**

3 Zvolte nabídku **Display Settings (Zobrazit nastavení)** a vyberte optimální rozlišení. (4 096 x 2 160)

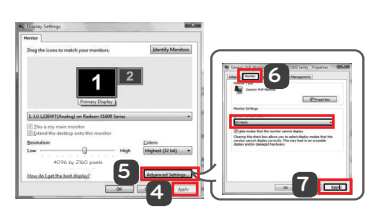

- 4 Kliknutím na tlačítko **[Apply] (Použít)** dokončete nastavení rozlišení.
- 5 Stiskněte tlačítko **[Advanced] (Upřesnit)**.
- 6 Vyberte obrazovku monitoru a poté v položce "Screen refresh **rate (S)"(Obnovovací frekvence)** vyberte vertikální frekvenci 24 Hz nebo 60 Hz.
- 7 Kliknutím na tlačítko **[Apply] (Použít)** dokončete nastavení optimální frekvence.

### **Windows 7, Windows 8.1**

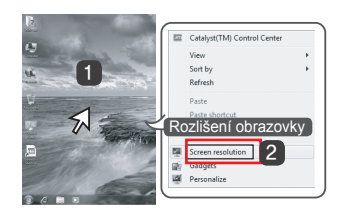

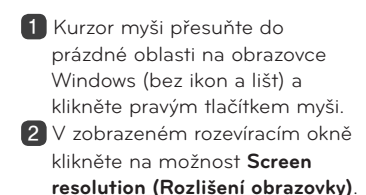

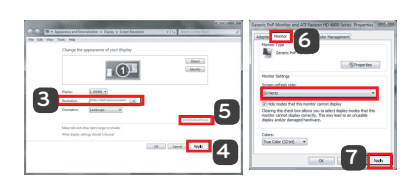

### **KROK 1 KROK 2 KROK 3**

3 Zvolte nabídku **Settings (Nastavení)** a vyberte optimální rozlišení. (4 096 x 2 160)

4 Kliknutím na tlačítko **[Apply] (Použít)** dokončete nastavení rozlišení.

- 5 Stiskněte tlačítko **[Advanced] (Upřesnit)**.
- 6 Vyberte obrazovku monitoru a poté v položce "Screen refresh **rate (S)"(Obnovovací frekvence)** vyberte vertikální frekvenci 24 Hz nebo 60 Hz.
- 7 Kliknutím na tlačítko **[Apply] (Použít)** dokončete nastavení optimální frekvence.

## **LG Monitor Software – Úvod a požadavky na systém**

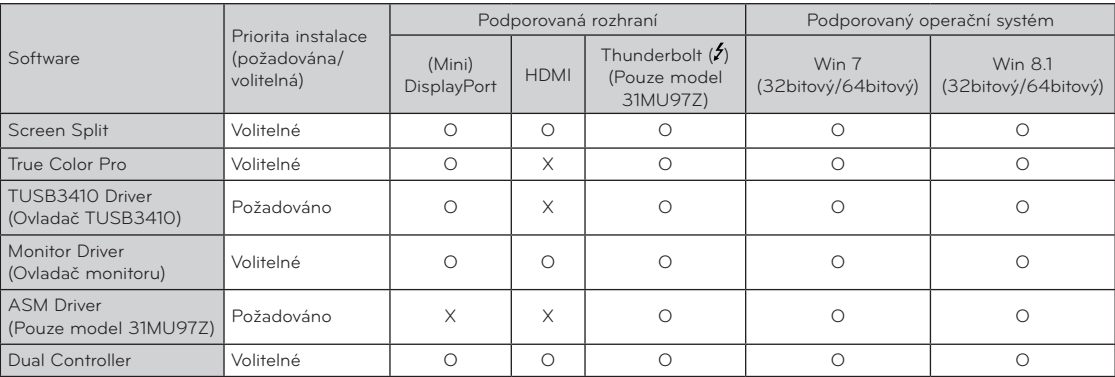

- **· Screen Split:** Automaticky rozdělí obrazovku monitoru na požadované rozvržení.
- y **True Color Pro:** Provede kalibraci barev na výstupu monitoru pomocí funkce pro kalibraci hardwaru. (Je vyžadován samostatná kalibrátor.)
- **TUSB3410 Driver (Ovladač TUSB3410):** Tento soubor ovladače je vyžadován pro komunikaci mezi monitorem a softwarem počítače.
- **· Dual Controller**: Software umožňující používat klávesnici a myš počítače k ovládání jiných počítačů, které jsou připojeny do stejné sítě (k jednomu směrovači).
- y Výše uvedený software lze nainstalovat z disku CD dodaného s produktem nebo stáhnout poslední verzi z webu společnosti LG Electronics
- y **Grafická karta:** Doporučuje se použít grafickou kartu, která podporuje rozlišení 4 096 x 2 160.

### **Instalace softwaru LG Monitor Software**

#### **Postup instalace**

• Instalace z dodaného disku CD

: Vložte dodaný disk CD s návodem do jednotky CD v počítači a nainstalujte program LG Monitor Software. Můžete také zvolit instalaci softwaru Screen Split a True Color Pro.

- y Stahování z webu společnosti LG Electronics
	- : Navštivte webovou stránku společnosti LG Electronics (www.lg.com) a stáhněte si nejnovější software pro svůj model.

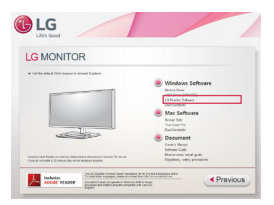

Na hlavní obrazovce disku CD s návodem vyberte software LG Monitor Software

### **Monitor Driver (Ovladač monitoru)**

- y **Priorita instalace (požadována/volitelná):** Volitelná
- **Použití:** Úprava rozlišení a frekvence monitoru

#### **Postup instalace**

• Instalace z dodaného disku CD

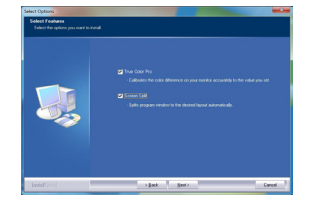

V kroku pro výběr funkce vyberte instalaci programů.

**Ovladač ASM**

(Pouze model 31MU97Z)

- y **Priorita instalace (požadována/volitelná):**  Požadována
- **Použití:** Soubor ovladače používaný při přenosu dat přes port Thunderbolt  $(f)$  v operačním systému Windows.

Instalace dokončena.

- : Vložte dodaný disk CD s uživatelskou příručkou do jednotky CD v počítači a nainstalujte ovladače. • Stahování z webu společnosti LG Electronics
- : Navštivte webovou stránku společnosti LG Electronics (www.lg.com) a stáhněte si nejnovější ovladače pro svůj model.

**4**

## **Screen Split (software pro rozdělení obrazovky monitoru)**

- y **Priorita instalace (požadována/volitelná):** Volitelná
- **Automaticky** rozdělí obrazovku monitoru na požadované rozvržení (2 sekce, 3 sekce nebo 4 sekce).

#### **Postup instalace**

• Instalace z dodaného disku CD : Vložte dodaný disk CD s návodem do jednotky CD v počítači a nainstalujte program LG Monitor Software.

V okně Select Options (Vybrat možnosti) vyberte možnost Screen Split a pokračujte.

• Stahování z webu společnosti LG Electronics : Navštivte webovou stránku společnosti LG Electronics (www.lg.com) a stáhněte si nejnovější software pro svůj model.

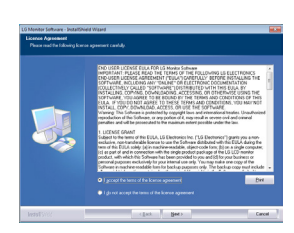

Vyberte možnost "I accept the terms of the license **agreement" (Přijímám podmínky této smlouvy)** na obrazovce s licenční smlouvou a poté klikněte na tlačítko **[Next] (Další)**.

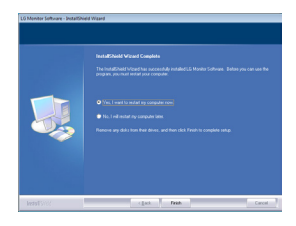

Jakmile je instalace dokončena, systém restartujte.

#### **Postup spuštění**

1 Dvakrát klikněte na ikonu zástupce na ploše nebo 2 Klikněte na ikonu v oznamovací oblasti v pravé dolní části obrazovky počítače.

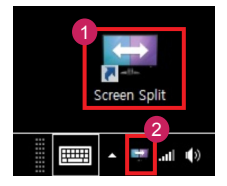

#### **Použití**

- Podrobnější informace o používání softwaru naleznete v nápovědě programu.
- 1. Klikněte na ikonu v oznamovací oblasti v pravé dolní části obrazovky počítače.

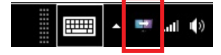

2. Vyberte rozvržení obrazovky.

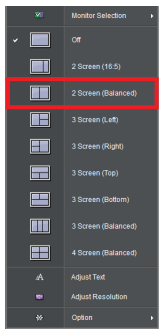

3. Rozvržení obrazovky bude použito.

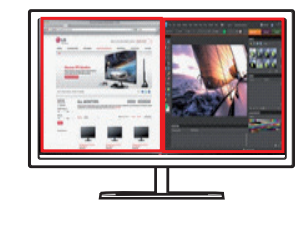

### **Dual Link-Up (funkce PBP monitoru)**

- y **Použití:** Slouží k zobrazení obrazovek ze dvou zdrojů vstupu současně.
- y Funkce Dual Link-Up vyžaduje, aby jeden ze dvou zdrojů vstupu byl připojen přes vstup HDMI.
- Zobrazený obrázek se může lišit od produktu, který používáte.

#### **Postup spuštění**

- 1. Připojte monitor k dvěma zdrojům vstupu.
- 2. Stiskněte tlačítko ovladače na dolní části monitoru.
- 3. Otevřete položku PBP.

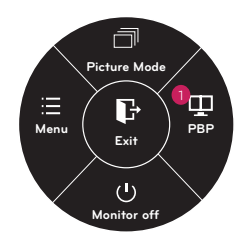

- 4. Upravte nastavení podle připojených zdrojů vstupu.
- 5. Funkce DUAL LINK-UP je použita.

<Hlavní obrazovka> <Vedlejší obrazovka>

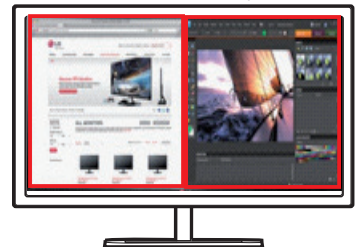

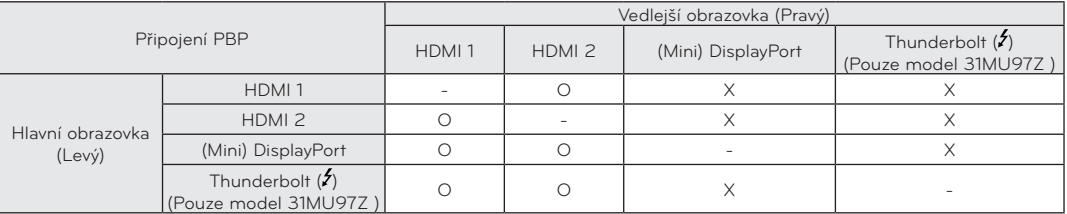

• Podrobnější informace o používání softwaru naleznete v uživatelské příručce k produktu.

y Uživatelská příručka je obsažena na dodaném disku CD a je k dispozici ke stažení z webu společnosti LG Electronics.

## **True Color Pro (software sloužící ke kalibraci barev monitoru)**

- y **Priorita instalace (požadována/volitelná)**: Volitelná
- Použití: Provede kalibraci barev na výstupu monitoru pomocí funkce pro kalibraci hardwaru.
- y Je vyžadován samostatná kalibrátor.
- y **Použitelné kalibrátory**: Kalibrátor LG, Spyder3, Spyder4, i1Display Pro, ColorMunki Photo/Design a iPro2
- y True Color Pro nemusí podporovat režim PBP.
- Softwarové provedení obrázků se může u jednotlivých modelů lišit.
- y Kalibraci se doporučuje provést až po vypnutí funkce duálního monitoru.Kalibraci se doporučuje provést až po vypnutí funkce duálního monitoru.

#### **Postup instalace**

- y Instalace z dodaného disku CD
	- : Vložte dodaný disk CD s návodem do jednotky CD v počítači a nainstalujte program LG Monitor Software. V okně Select Options (Vybrat možnosti), vyberte možnost True Color Pro a pokračujte.
- Stahování z webu společnosti LG Electronics : Navštivte webovou stránku společnosti LG Electronics (www.lg.com) a stáhněte si nejnovější software pro svůj model.

#### **Postup spuštění**

- 1 Připojte monitor k počítači pomocí kabelu USB.
- 2 Připojte kalibrátor k portu USB IN počítače nebo monitoru.
- 3 Spusťte program True Color Pro.
- <sup>1</sup> Dvakrát klikněte na ikonu na ploše.

 $2$  Klikněte na ikonu v oznamovací oblasti v pravé dolní části obrazovky počítače  $\rightarrow$  spusťte program.

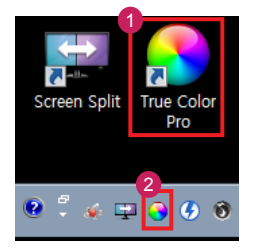

#### **Použití**

• Podrobnější informace o používání softwaru naleznete v nápovědě programu.

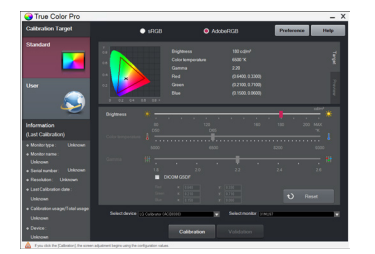

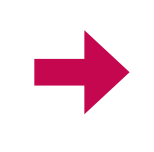

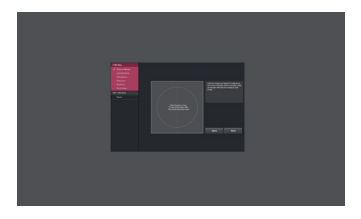

Spouštěcí obrazovka programu True Color Pro. Color Obrazovka spuštění kalibrace.

**7**

### **Dual Controller (software pro sdílení klávesnice/myši)**

• Zobrazený obrázek se může lišit od produktu, který používáte.

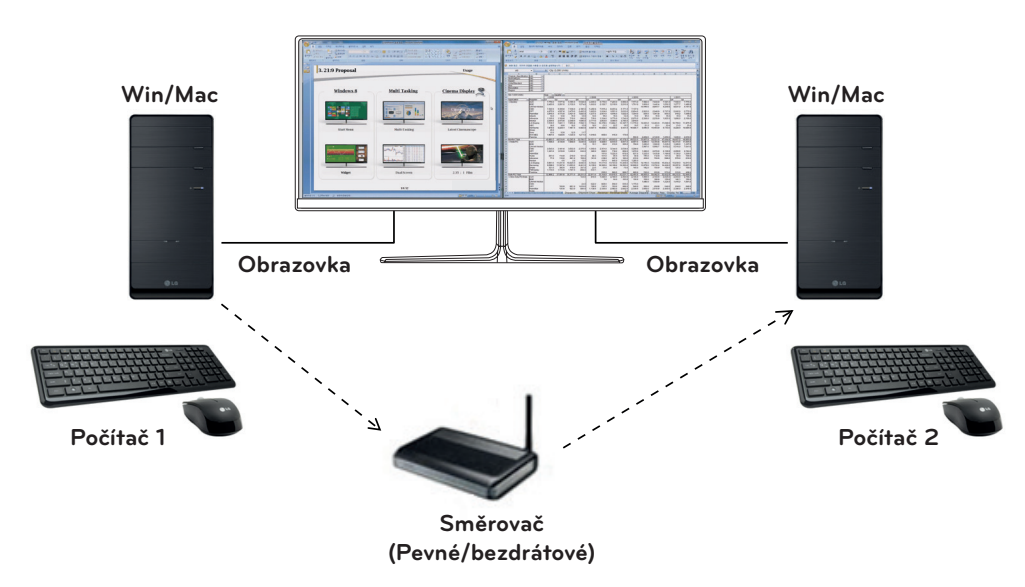

- y **Priorita instalace (požadována/volitelná):** Volitelná Použití: Sdílení myši a klávesnice mezi počítači
- připojenými ke stejné síti; přenos souborů (pokud jsou systémy Windows a Mac OS kompatibilní).

### **Postup instalace**

- Instalace z dodaného disku CD : Vložte dodaný disk CD s návodem do jednotky CD v počítači a nainstalujte program Dual Controller.
- Stahování z webu společnosti LG Electronics : Navštivte webovou stránku společnosti LG Electronics (www.lg.com) a stáhněte si nejnovější software pro svůj model.

#### **Postup spuštění**

- 1. Připojte počítač k síti.
- 2. Připojte monitor LG, který podporuje software Dual Controller k počítači.
- 3. Spusťte software Dual Controller.

1 Dvakrát klikněte na ikonu zástupce na ploše. 2 Klikněte na ikonu v pravé dolní části obrazovky počítače a následně klikněte na možnost **Open Dual Controller (Otevřít software Dual Controller).**

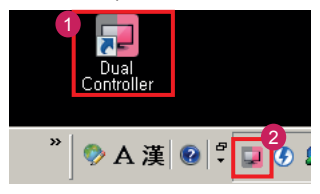

### **Použití**

- 1. Zkontrolujte síťové připojení. Ujistěte se, že počítače, které chcete ovládat prostřednictvím sdílení klávesnice/ myši, jsou připojeny směrovačem ke stejné síti LAN.
- Ú Monitor LG, který podporuje software Dual Controller, musí být připojený k počítači, který bude spuštěn v režimu Main PC (Hlavní počítač).
- Ú Software Dual Controller může používat pouze jeden uživatel v síti. Software Dual Controller lze také používat v kancelářích. Je však doporučeno, aby jej používal pouze jeden uživatel.
- Ú Software Dual Controller nemusí při hraní her správně fungovat.
- 2. Spusťte software Dual Controller na počítači, který funguje v režimu **Main PC (Hlavní počítač)**. : Klikněte na tlačítko **Main PC (Hlavní počítač**) na počítači, jehož klávesnice a myš budou sdíleny.

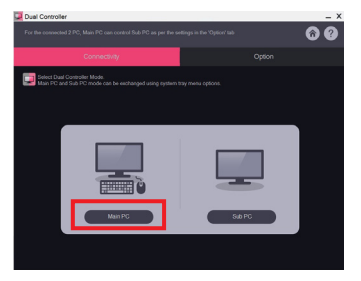

3. Spusťte software Dual Controller na počítači Sub PC (Vedlejší počítač) v režimu **Sub PC (Vedlejší počítač)**. : Klikněte na tlačítko **Sub PC (Vedlejší počítač)** na počítači, který chcete ovládat.

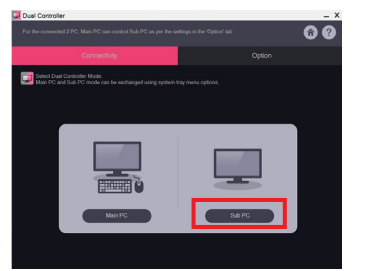

4. Klikněte na tlačítko **Apply Dual Controller (Použít software Dual Controller)** na počítači Main PC (Hlavní počítač).

: Počítač Sub PC (Vedlejší počítač) je automaticky vyhledán na obrazovce počítače v režimu Main PC (Hlavní počítač). Klikněte na tlačítko **Apply Dual Controller (Použít software Controller)** na obrazovce počítače v režimu Main PC (Hlavní počítač).

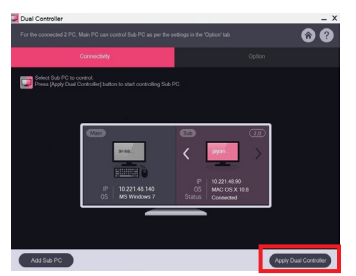

- · Posunete-li kurzor myši z obrazovky počítače Main PC (Hlavní počítač) na obrazovku počítače Sub PC (Vedlejší počítač), můžete používat klávesnici a myš počítače Main PC (Hlavní počítač) na počítači Sub PC (Vedlejší počítač).
- Ú Umístění počítače Main PC (Hlavní počítač) a počítače Sub PC (Vedlejší počítač) můžete v nabídce **PC Position Control (Ovládání umístnění počítače)** na kartě **Option (Možnosti)** softwaru Dual Controller upravit na **Left/Right (Vlevo/Vpravo)** nebo **Right/Left (Vpravo/ Vlevo)**.
- Ú Doporučujeme, abyste počítač Sub PC (Vedlejší počítač) nastavili tak, aby se jeho obrazovka zobrazovala pouze na monitoru.
- Ú Je-li k dispozici aktivní připojení k internetu, software Dual Controller se při spuštění automaticky aktualizuje na nejnovější verzi.
- Ú Software Dual Controller nemusí být dostupný na některých webových stránkách a sítích v závislosti na jejich zásadách zabezpečení.

## **Průvodce funkcemi (pro systém Mac)**

### **Požadavky na systém**

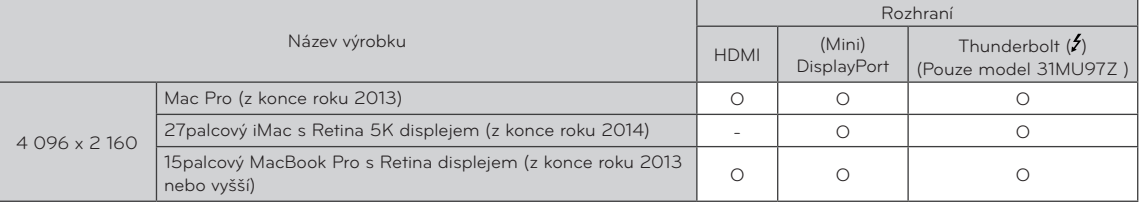

- y Aby bylo možné nastavit rozlišení 4 096 x 2 160, může být nutné zadat vlastní nastavení v ovládacím panelu grafické karty nebo aktualizovat ovladač grafické karty na nejnovější verzi.
- y V závislosti na výkonnosti grafické karty nemusí být připojení duálního monitoru pomocí sériového zapojení zařízení Thunderbolt (5) podporováno. (Pouze model 31MU97Z)
- · Nastavení podpory se mohou změnit.

### **Na co dát pozor při změně rozlišení**

- y Pokud grafická karta není nastavena na doporučené (optimální) rozlišení, může to vést k rozmazání textu, ztmavení obrazovky, zmenšení oblasti zobrazení nebo nesprávnému zarovnání displeje.
- · Postup konfigurace se může lišit podle počítače nebo operačního systému. Některé grafické karty také nemusejí podporovat některá rozlišení. Pokud je to tak, obraťte se s žádostí o pomoc na výrobce počítače nebo grafické karty.
- y Některé grafické karty nemusejí podporovat rozlišení 4 096 x 2 160. Doporučuje se používat grafickou kartu s podporou rozlišení 4 096 x 2 160. I když nastavíte rozlišení 4 096 x 2 160 v počítači, příslušný výstup počítače nemusí toto rozlišení podporovat.

### **Mac**

1. Na liště ikon klikněte na ikonu System preferences (Předvolby systému).

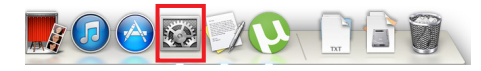

2. Po otevření okna System preferences (Předvolby systému) vyberte možnost Displays (Displej).

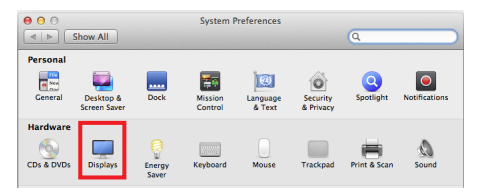

### **Krok 2**

3. Vyberte možnost Scaled (S měřítkem) a poté vyberte požadované rozlišení, nastavení je nyní dokončeno.

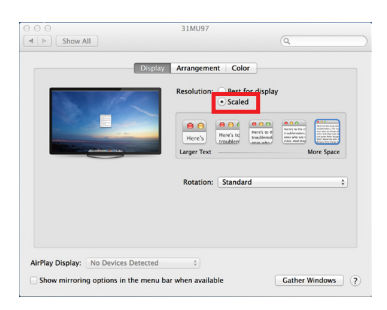

#### **Krok 1 Krok 3**

4. Na kartě Display (Displej) vyberte možnost Best for display (Nejlepší pro displej). Zobrazení je nyní nastaveno na doporučené rozlišení (4 096 x 2 160).

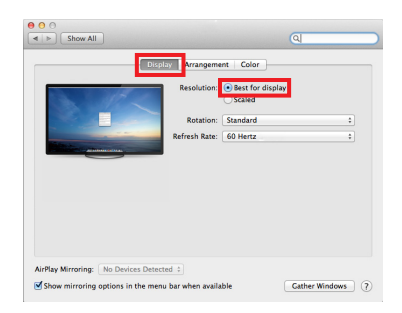

### **Available Product and OS – Dostupný produkt a operační systém**

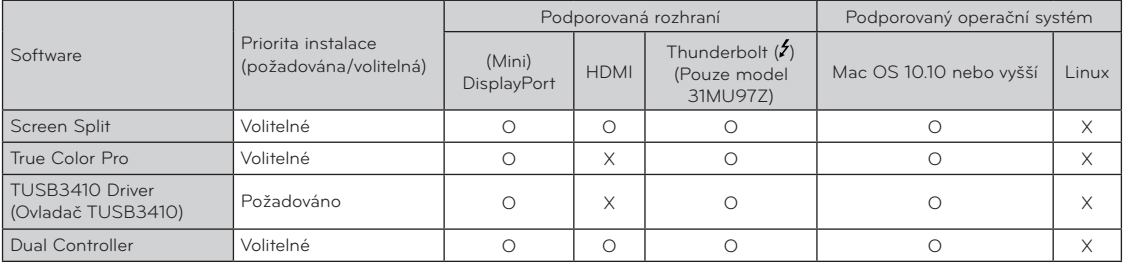

- **· Screen Split:** Automaticky rozdělí obrazovku monitoru na požadované rozvržení.
- y **True Color Pro:** Provede kalibraci barev na výstupu monitoru pomocí funkce pro kalibraci hardwaru. (Je vyžadován samostatná kalibrátor.)
- y **TUSB3410 Driver (Ovladač TUSB3410):** Tento soubor ovladače je vyžadován pro komunikaci mezi monitorem a softwarem počítače.
- y **Dual Controller**: Software umožňující používat klávesnici a myš počítače k ovládání jiných počítačů, které jsou připojeny do stejné sítě (k jednomu směrovači).
- y Výše uvedený software lze nainstalovat z disku CD dodaného s produktem nebo stáhnout poslední verzi z webu společnosti LG Electronics.
- **· Grafická karta:** Doporučuje se použít grafickou kartu, která podporuje rozlišení 4 096 x 2 160.

### **Dual Link-Up (funkce PBP monitoru)**

- **Použití:** Slouží k zobrazení obrazovek ze dvou zdrojů vstupu současně.
- y Funkce Dual Link-Up vyžaduje, aby jeden ze dvou zdrojů vstupu byl připojen přes vstup HDMI.
- Zobrazený obrázek se může lišit od produktu, který používáte.

#### **Postup spuštění**

- 1. Připojte monitor k dvěma zdrojům vstupu.
- 2. Stiskněte tlačítko ovladače na dolní části monitoru.
- 3. Otevřete položku PBP. 1

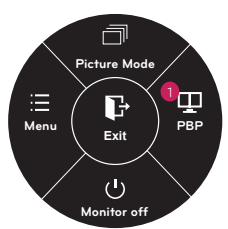

- 4. Upravte nastavení podle připojených zdrojů vstupu.
- 5. Funkce DUAL LINK-UP je použita.

<Hlavní obrazovka> <Vedlejší obrazovka>

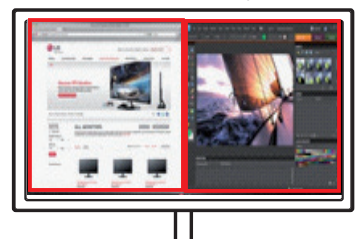

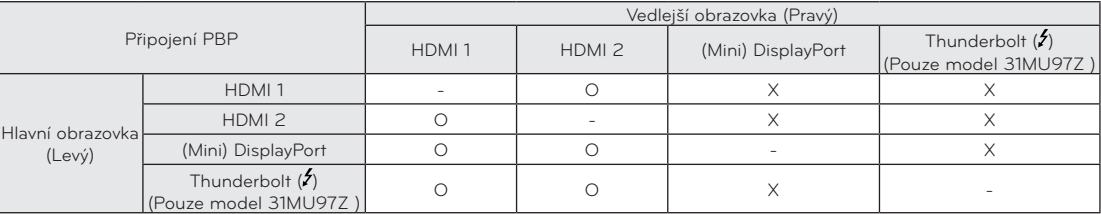

- y Podrobnější informace o používání softwaru naleznete v uživatelské příručce k produktu.
- y Uživatelská příručka je obsažena na dodaném disku CD a je k dispozici ke stažení z webu společnosti LG Electronics.

### **Screen Split (software pro rozdělení obrazovky monitoru)**

- y **Priorita instalace (požadována/volitelná):** Volitelná
- y Automaticky rozdělí obrazovku monitoru na požadované rozvržení (2 sekce, 3 sekce nebo 4 sekce).

#### **Postup instalace**

- y Instalace z dodaného disku CD : Vložte dodaný disk CD s návodem do jednotky CD v počítači a nainstalujte program Screen Split.
- y Stahování z webu společnosti LG Electronics : Navštivte webovou stránku společnosti LG Electronics (www.lg.com) a stáhněte si nejnovější software pro svůj model.
- 1. Po spuštění instalačního programu klikněte na tlačítko **[Continue] (Pokračovat)**. Během instalace musíte přijmout podmínky licenční smlouvy.

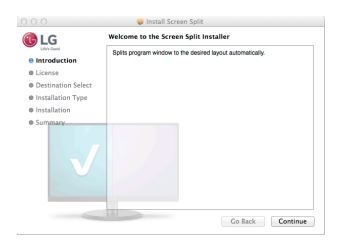

2. Zadejte heslo superuživatele a klikněte na tlačítko **[Install Software] (Instalovat software)**.

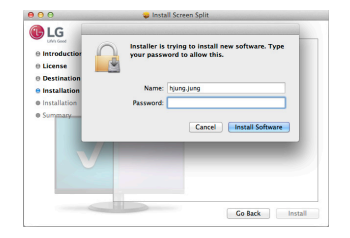

3. Kliknutím na tlačítko **[Close] (Zavřít)** dokončete instalaci.

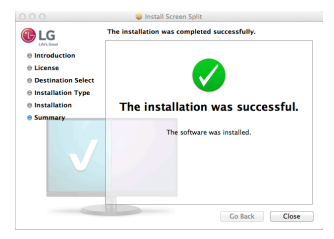

#### **Postup spuštění**

• Finder (Vyhledávač)  $\rightarrow$  Applications (Aplikace)  $\rightarrow$ Run Screen Split (Spustit software Screen Split)

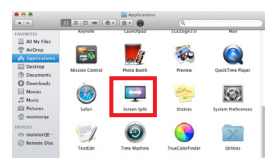

• Klikněte na ikonu Screen Split na panelu menu.

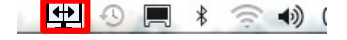

• Vyhledejte výraz "Screen Split" ve vyhledávači Spotlight.

#### **Použití**

Spotlight Screen Split

- Podrobnější informace o používání softwaru naleznete v nápovědě programu.
- 1. Klikněte na ikonu v oznamovací oblasti v pravé dolní části obrazovky počítače.

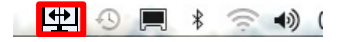

2. Vyberte rozvržení obrazovky.

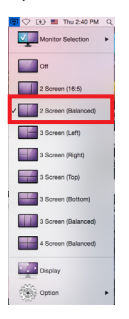

3. Rozvržení obrazovky bude použito.

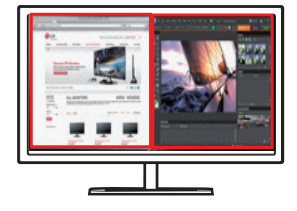

**ČESKY**

## **True Color Pro (software sloužící ke kalibraci barev monitoru)**

- y **Priorita instalace (požadována/volitelná):** Volitelná
- **Použití:** Provede kalibraci barev na výstupu monitoru pomocí funkce pro kalibraci hardwaru.
- Je vyžadován samostatná kalibrátor.
- y **Použitelné kalibrátory:** Kalibrátor LG, Spyder3, Spyder4, i1Display Pro, ColorMunki Photo/Design a iPro2
- True Color Pro nemusí podporovat režim PBP.
- Softwarové provedení obrázků se může u jednotlivých modelů lišit. <sup>y</sup> Kalibraci se doporučuje provést až po vypnutí
- funkce duálního monitoru.

#### **Postup instalace**

- Instalace z dodaného disku CD : Vložte dodaný disk CD s návodem do jednotky CD v počítači a nainstalujte program True Color Pro.
- y Stahování z webu společnosti LG Electronics : Navštivte webovou stránku společnosti LG Electronics (www.lg.com) a stáhněte si nejnovější software pro svůj model.
- 1. Po spuštění instalačního programu klikněte na tlačítko **[Continue] (Pokračovat)**. Během instalace musíte přijmout podmínky licenční smlouvy.

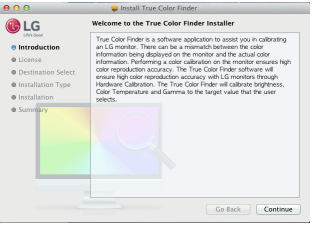

2. Zadejte heslo superuživatele a klikněte na tlačítko **[Install Software] (Instalovat software)**.

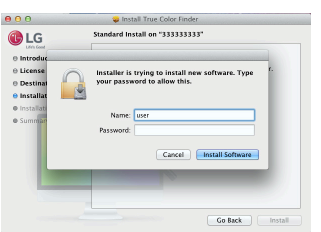

3. Kliknutím na tlačítko **[Restart] (Restartovat)**  dokončete instalaci.

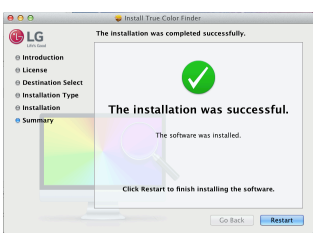

#### **Postup spuštění**

- 1. Připojte monitor k počítači pomocí kabelu USB.
- 2. Připojte kalibrátor k portu USB IN počítače nebo monitoru.
- 3. Spusťte program True Color Pro. Finder (Vyhledávač)  $\rightarrow$  Applications (Aplikace)  $\rightarrow$  Run True Color Pro (Spustit program True Color Pro)

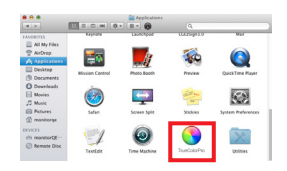

• Klikněte na ikonu True Color Pro na panelu menu a klikněte na tlačítko **Start Program (Spustit program)**.

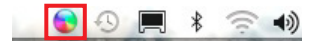

· Vyhledejte výraz "True Color Pro" ve vyhledávači Spotlight.

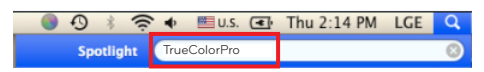

### **Použití**

• Podrobnější informace o používání softwaru naleznete v nápovědě programu.

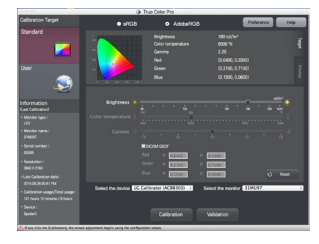

Spouštěcí obrazovka programu True Color Pro.

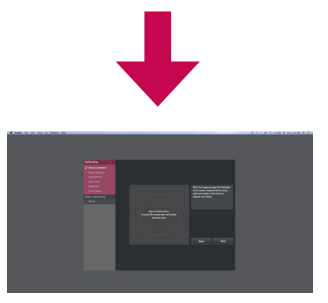

Obrazovka spuštění kalibrace.

### **Dual Controller (software pro sdílení klávesnice/myši)**

• Zobrazený obrázek se může lišit od produktu, který používáte.

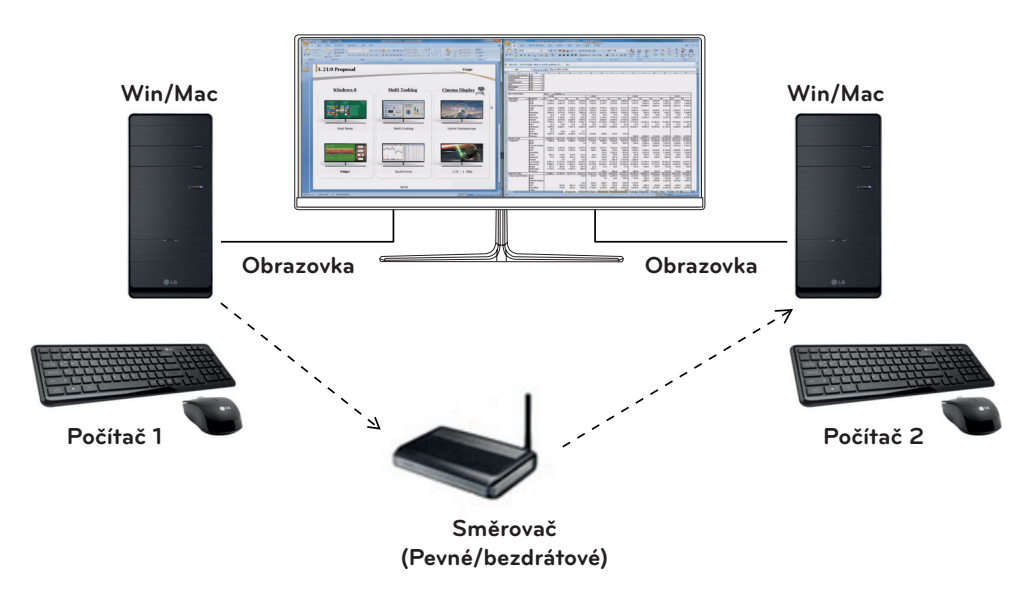

- y **Priorita instalace (požadována/volitelná):** Volitelná
- **Použití**: Sdílení myši a klávesnice mezi počítači připojenými ke stejné síti; přenos souborů (pokud jsou systémy Windows a Mac OS kompatibilní).

#### **Postup instalace**

- y Instalace z dodaného disku CD : Vložte dodaný disk CD s návodem do jednotky CD v počítači a nainstalujte program Dual Controller.
- y Stahování z webu společnosti LG Electronics : Navštivte webovou stránku společnosti LG Electronics (www.lg.com) a stáhněte si nejnovější software pro svůj model.
- 1. Po spuštění instalačního programu klikněte na tlačítko **[Continue] (Pokračovat)**. Během instalace musíte přijmout podmínky licenční smlouvy.

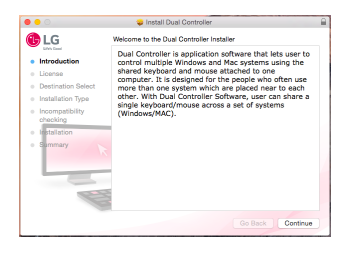

2. Zadejte heslo superuživatele a klikněte na tlačítko **[Install Software] (Instalovat software)**.

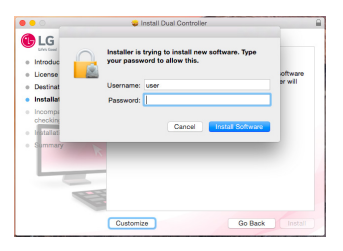

3. Kliknutím na tlačítko **[Restart] (Restartovat)** dokončete instalaci.

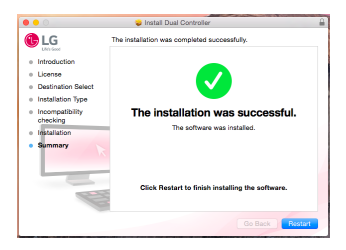

### **Postup spuštění**

- 1. Připojte počítač k síti.
- 2. Připojte monitor LG, který podporuje software Dual Controller k počítači.
- 3. Spusťte software Dual Controller.
	- $\bullet$  Vyhledávač  $\rightarrow$  Aplikace  $\rightarrow$  Spustit software Dual Controller

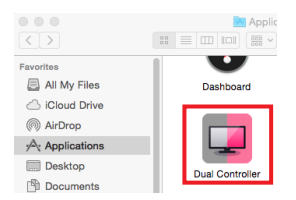

• Klikněte na ikonu softwaru Dual Controller a následně klikněte na možnost **Open Dual Controller (Otevřít software Dual Controller)**.

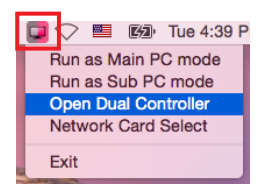

y Vyhledejte software **Dual Controller** ve vyhledávači Spotlight.

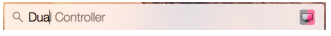

#### **Použití**

- Pokyny pro spuštění softwaru Dual Controller pro operační systém Mac jsou shodné s pokyny pro spuštění softwaru Dual Controller pro operační systém Windows. Viz pokyny pro software Dual Controller pro operační systém Windows.
- Ú Počítač, jehož klávesnice a myš budou sdíleny, musí být spuštěn v režimu **Main PC (Hlavní počítač)**.
- Ú Monitor LG, který podporuje software Dual Controller, musí být připojený k počítači, který bude spuštěn v režimu **Main PC (Hlavní počítač)**.
- Ú Počítač, který chcete ovládat softwarem Dual Controller, musí být spuštěn v režimu **Sub PC (Vedlejší počítač)**.
- Ú Software Dual Controller může používat pouze jeden uživatel v síti.
- Ú Software Dual Controller nemusí při hraní her správněfungovat.
- Ú Doporučujeme, abyste počítač Sub PC (Vedlejší počítač)nastavili tak, aby se jeho obrazovka zobrazovala pouze na monitoru.
- Ú Je-li k dispozici aktivní připojení k internetu, software Dual Controller se při spuštění automaticky aktualizuje na nejnovější verzi.
- Ú Software Dual Controller nemusí být dostupný na některých webových stránkách a sítích v závislosti na jejich zásadách zabezpečení.

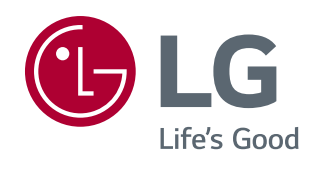